# 潮州市公共资源交易中心 建设工程评定分离交易系统

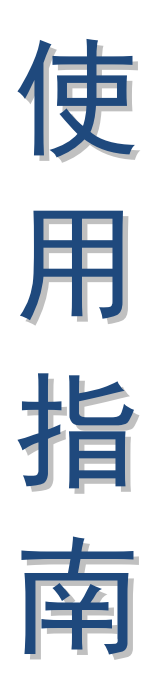

(2021 版) 投标人

潮州市公共资源交易中心编制

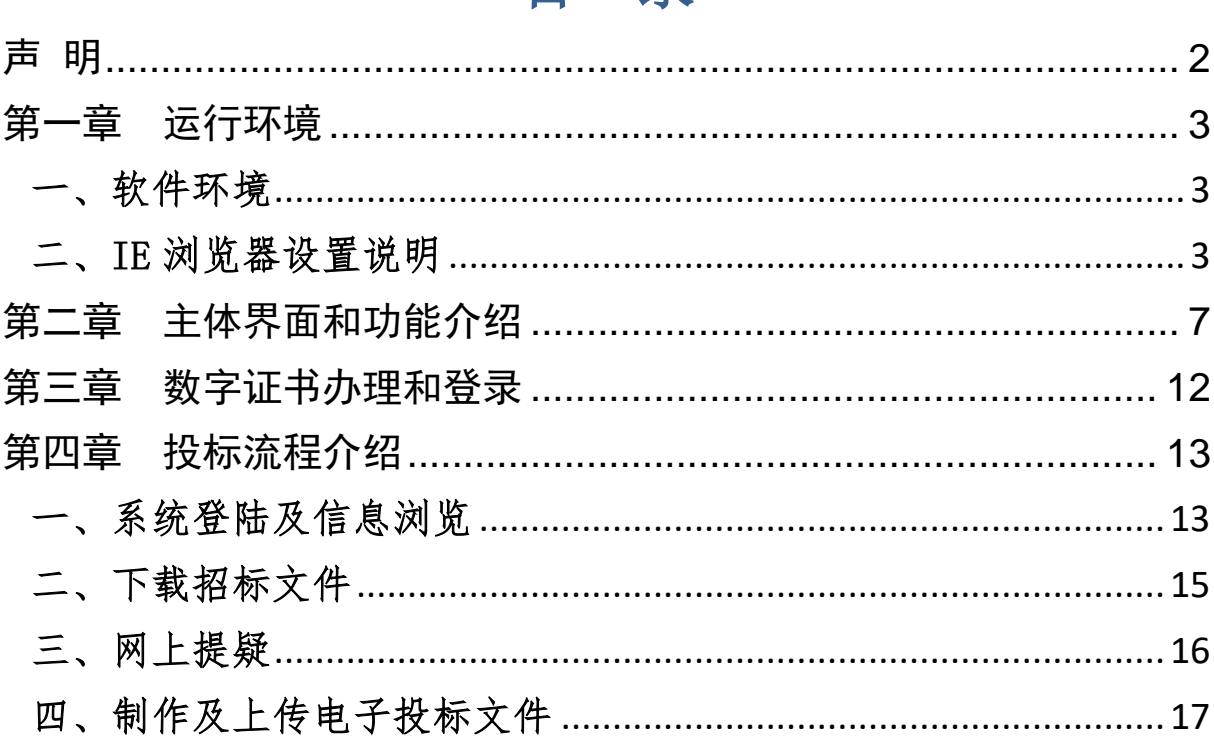

# 目录

## 声 明

<span id="page-2-0"></span>一、本使用指南是对建设工程评定分离交易系统部分功能操 作的一般性说明,指南中所有示图涉及的项目名称、数字、金额 等内容只作为举例说明,用户对具体项目进行投标操作时,应仔 细阅读该项目的《招标文件》及其他相关信息。

二、本使用指南中部分用词可能与系统中稍有不同,如有类 似情况用户应以系统为准。

## 第一章 运行环境

#### <span id="page-3-0"></span>一、软件环境

<span id="page-3-1"></span>在正式使用建设工程投标系统(以下简称:本系统)之前, 请确认你的计算机中的软件环境:

(一)须使用微软 Internet Explorer(简称 IE) 11.0 或以 上版本。本系统只支持 IE 浏览器,不支持其他浏览器。

(二)须设置屏幕分辨率为 1280\*760 以上,否则会导致界面 显示不完全。

(三)用户因使用浏览器或设置导致的任何问题,本系统运 营方概不负责。

#### <span id="page-3-2"></span>二、IE 浏览器设置说明

(一)打开 IE 浏览器的"设置"-"Internet 选项"

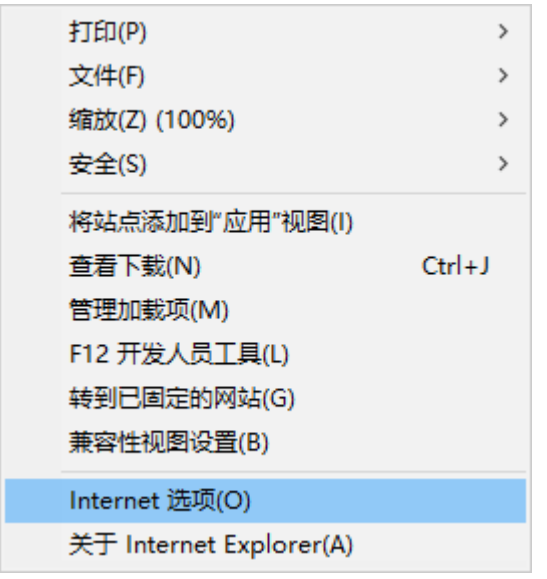

(二)第一步,点击"安全"选项卡,第二步,点击"受信任 的站点",第三步,点击站点,将 [https://www.czggzy.com](https://www.cggzy.com/) 加入至 可信任站点(已添加的忽略此步骤)

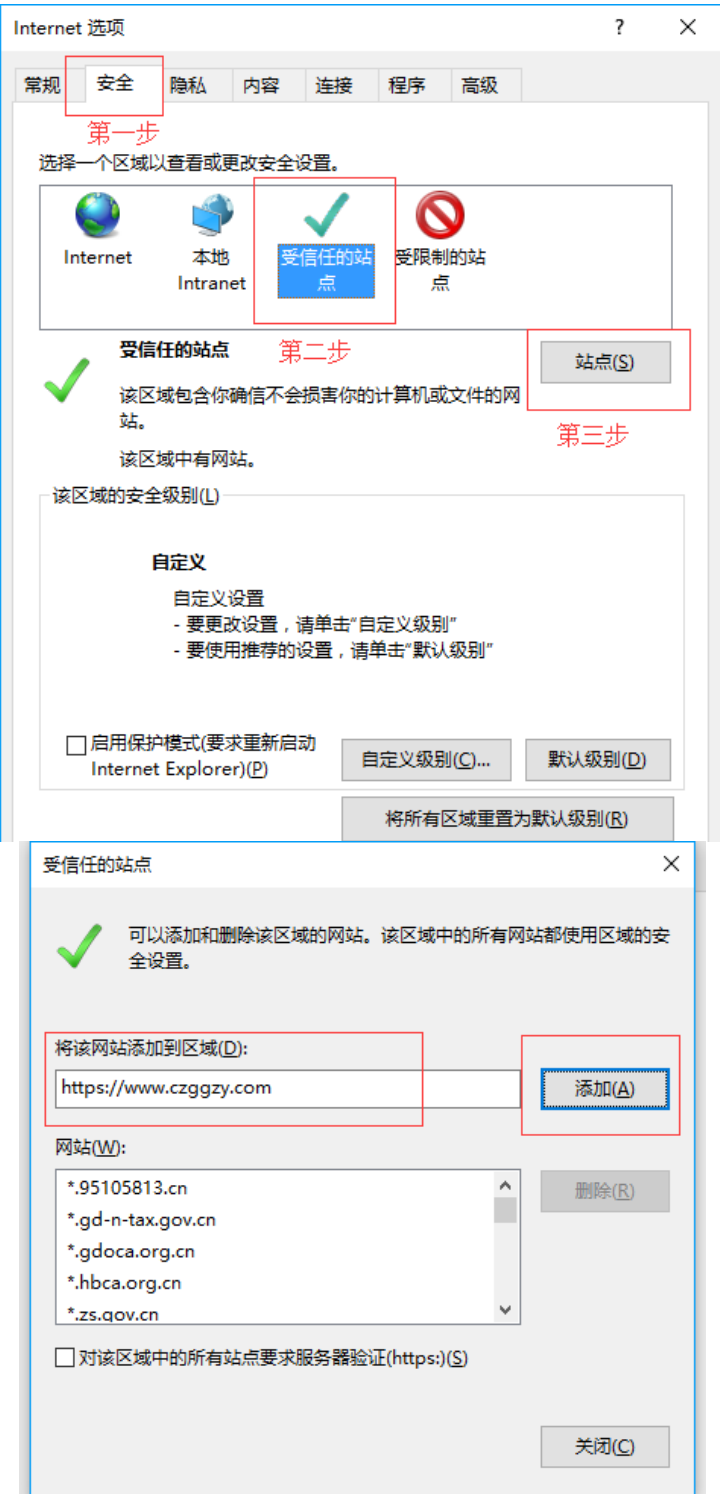

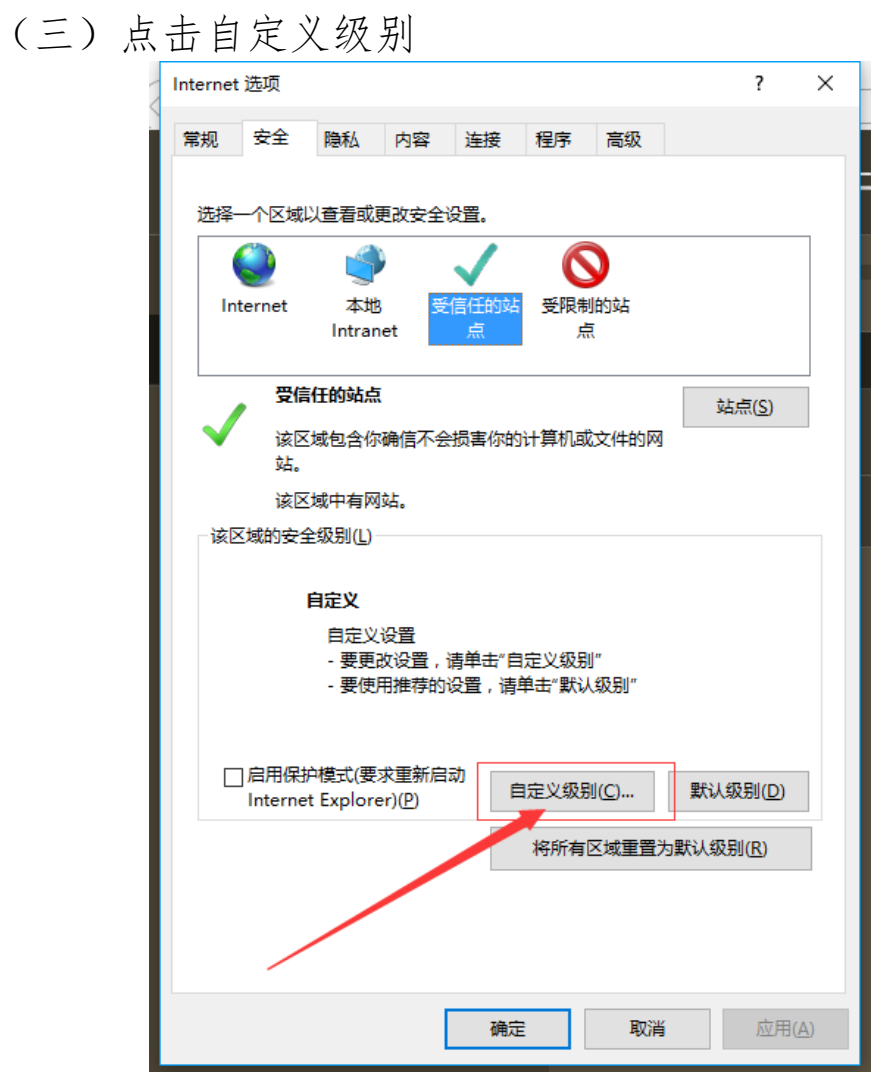

(四)在弹出对话框"设置"里找到"其他",把"将文件 上载到服务器时包含本地目录路径"设置为启用。

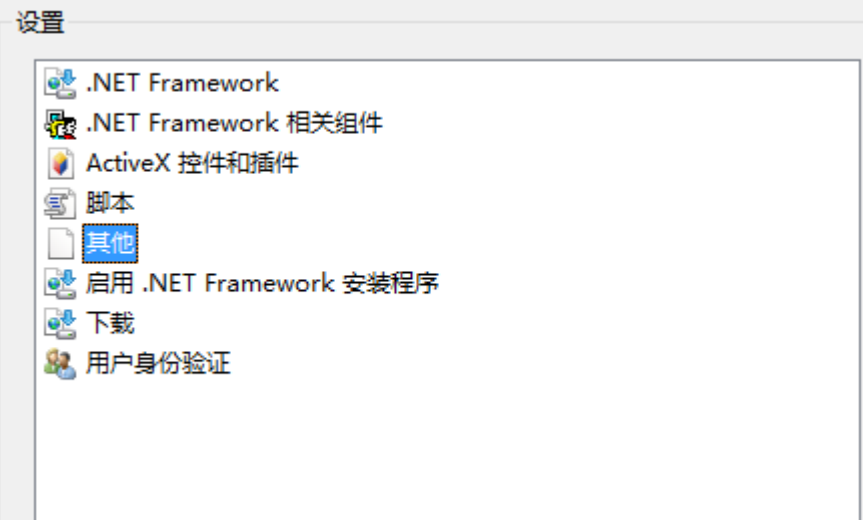

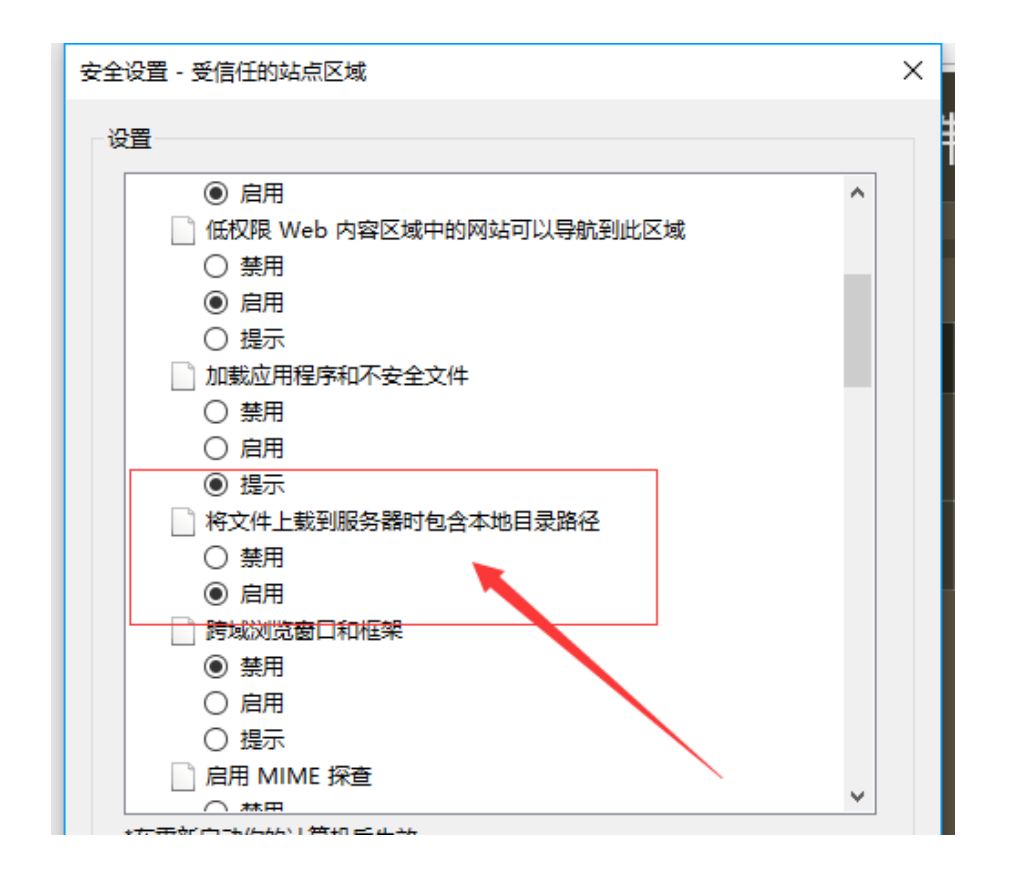

## (五)将"ActiveX 控件和插件"全部设置为启用

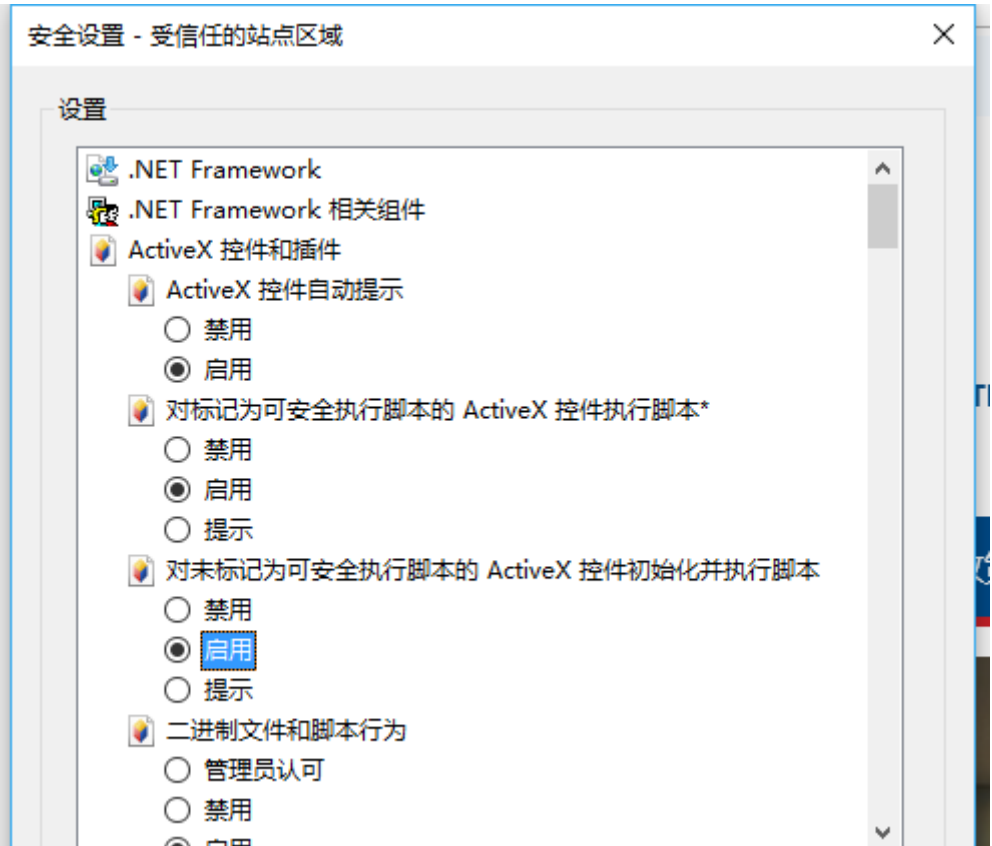

# 第二章 主体界面和功能介绍

<span id="page-7-0"></span>一、打开 IE 浏 览 器 , 在 地 址 栏 中 输 入 本 系 统 网 址 www.czggzy.com),点击"评定分离"进入工程交易网上交易系 统主界面,投标人可通过该界面浏览项目公告,如下图:

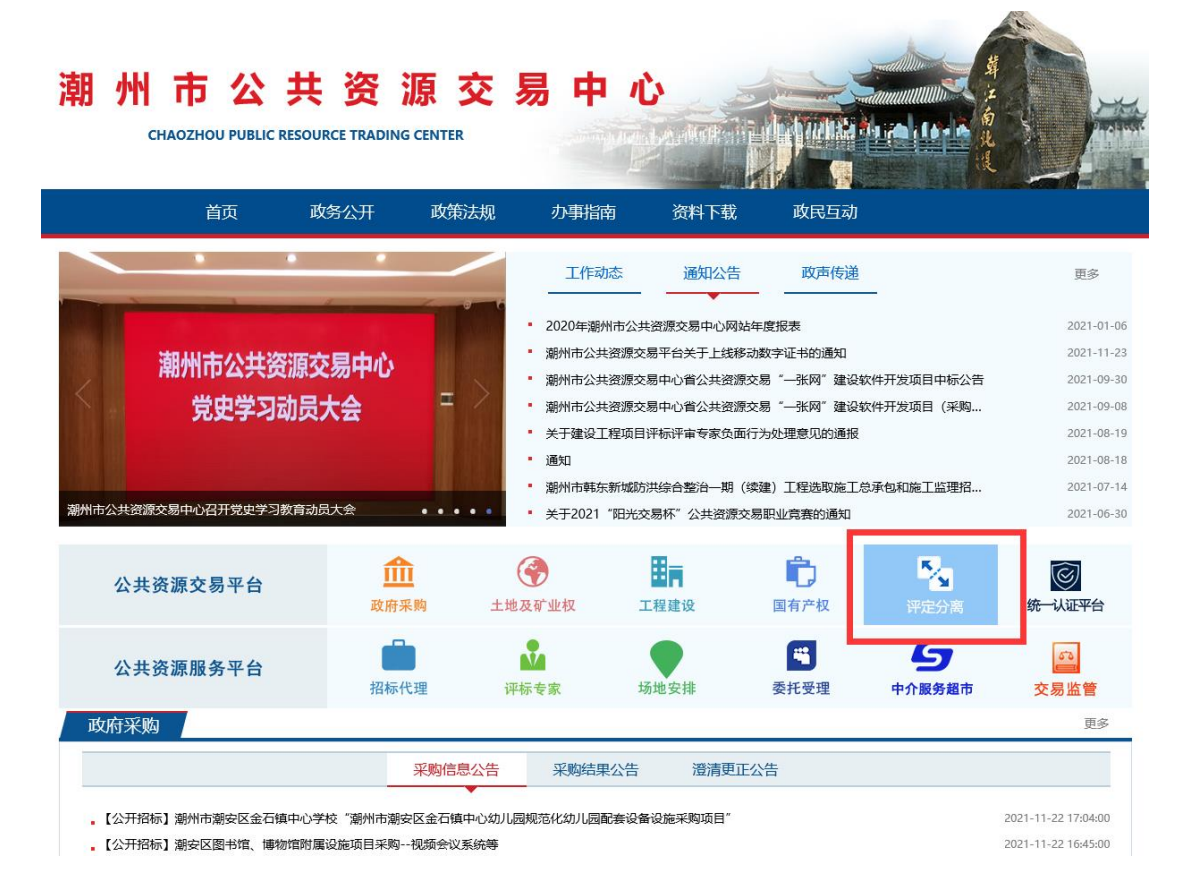

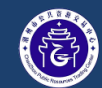

## 潮州市公共资源交易中心建设工程评定分离交易系统

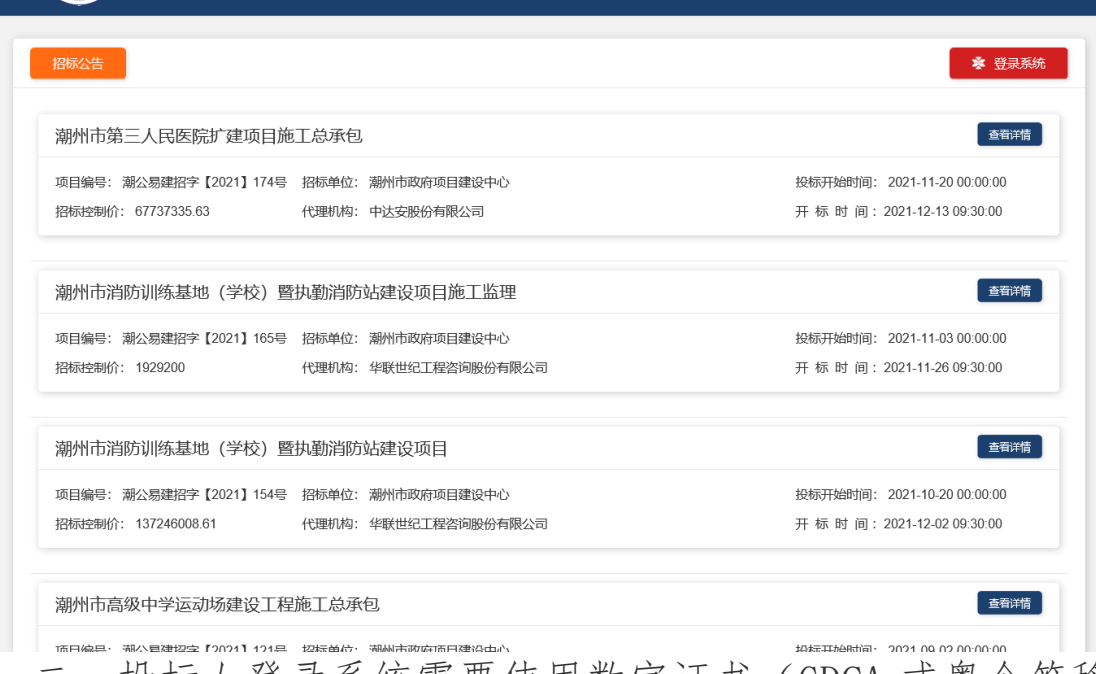

二、投标人登录系统需要使用数字证书(GDCA 或粤企签移动 证书),登陆界面如下:

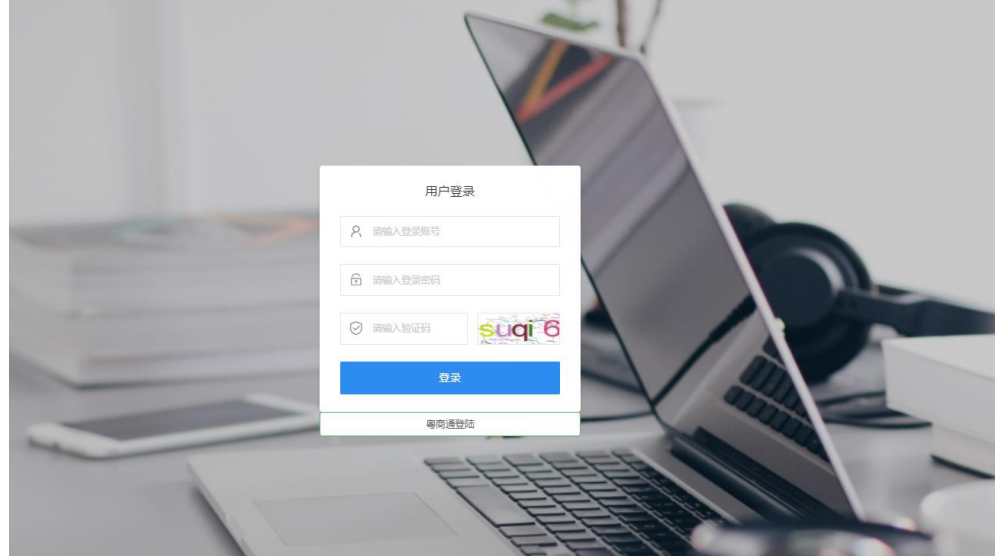

三、投标人填写"招标文件下载登记表"、"获取投标保证 金缴纳账号/开立电子保函"。

1、下载登记信息

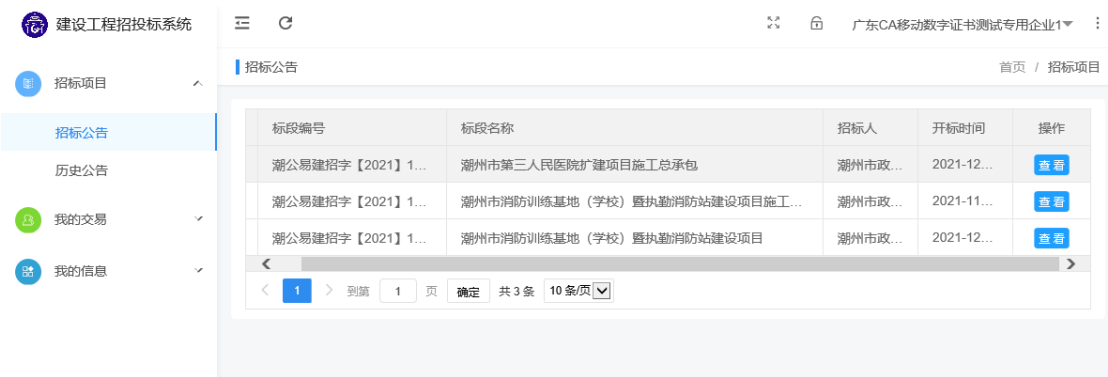

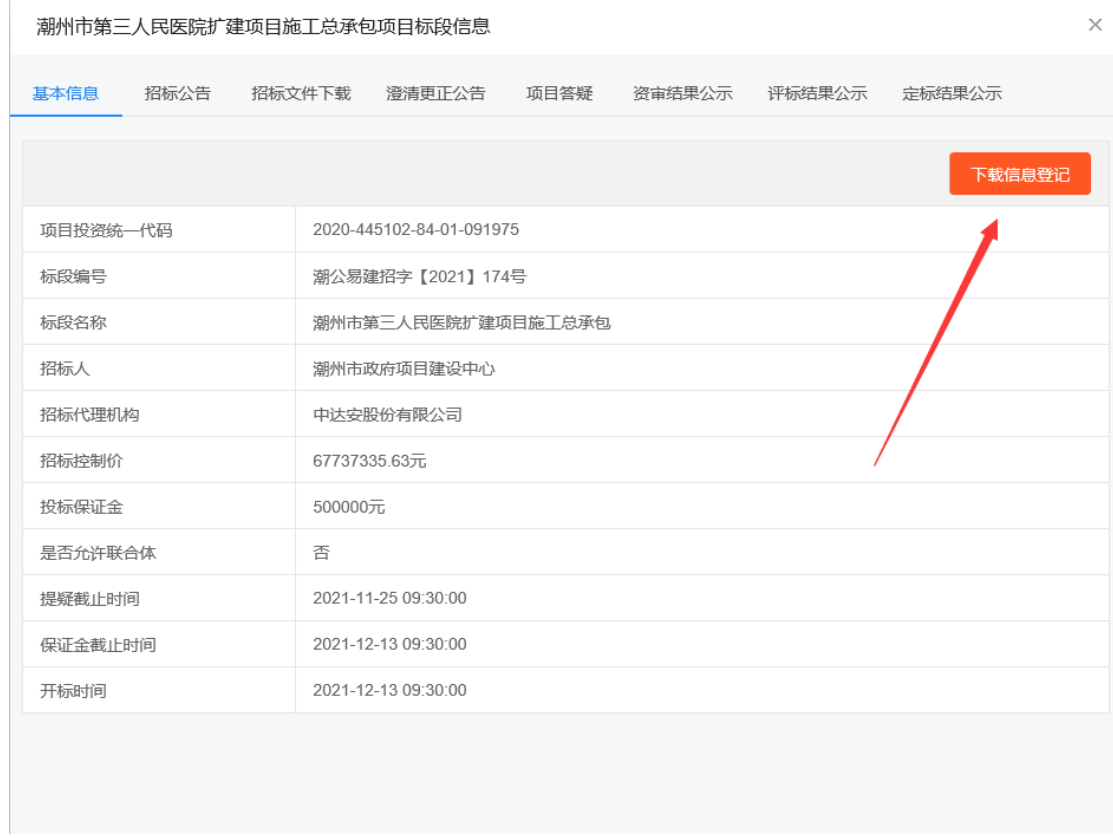

潮州市第三人民医院扩建项目施工总承包项目标段信息

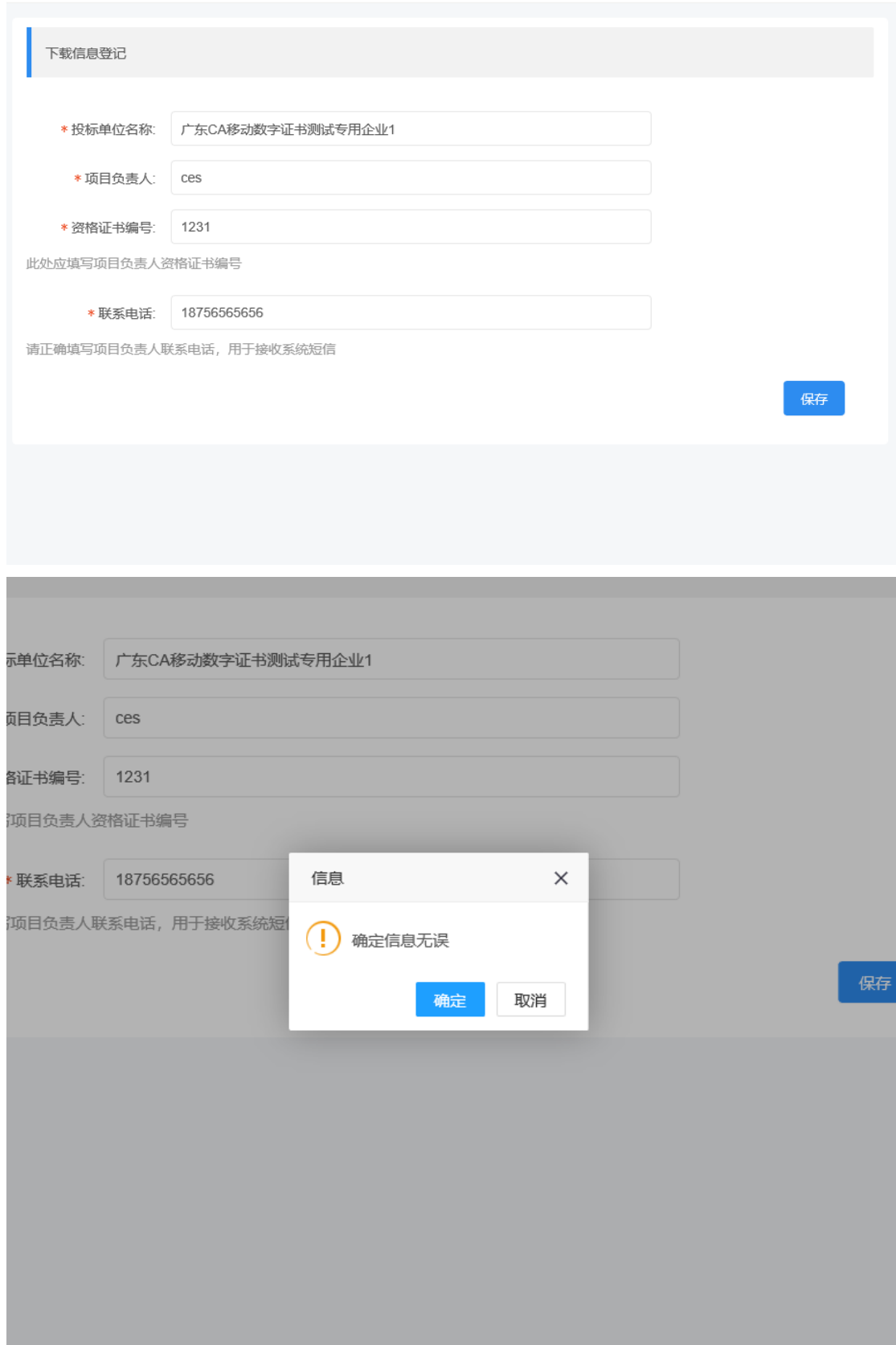

 $\times$ 

10

潮州市第三人民医院扩建项目施工总承包项目标段信息

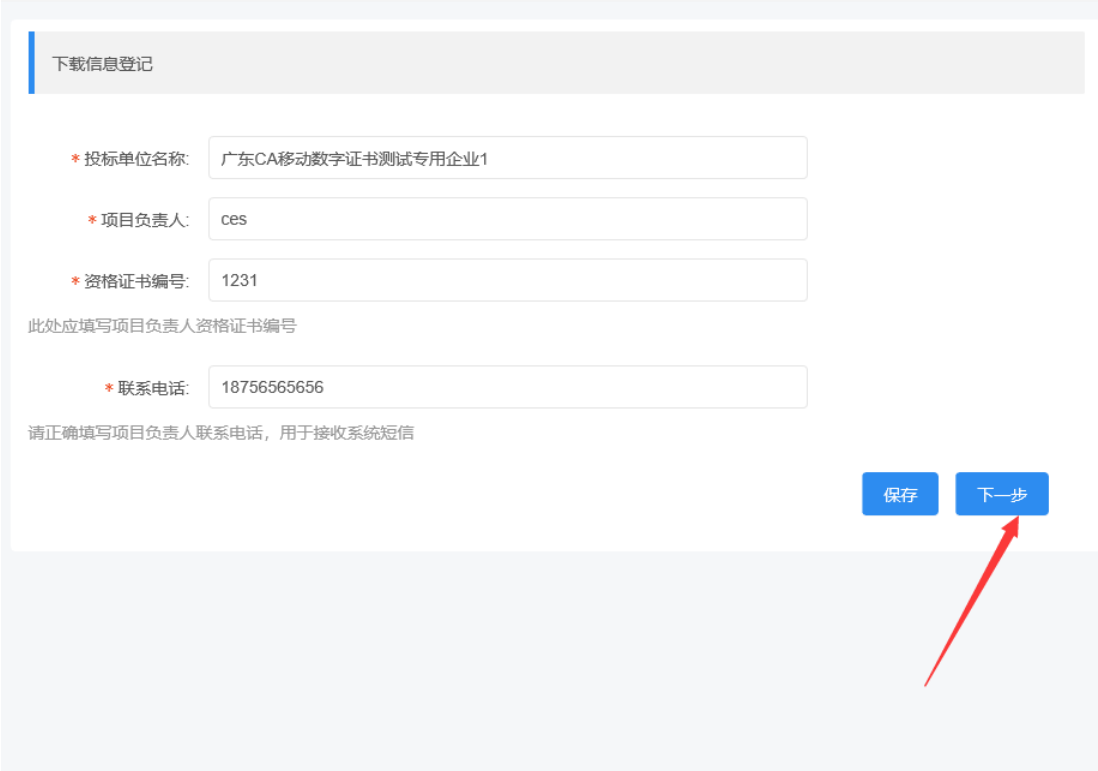

## 2、获取保证金账号或开立电子保函

肋刑 以弟二人氏达阮卯 建坝日爬上总乐巴坝日侧牧后总

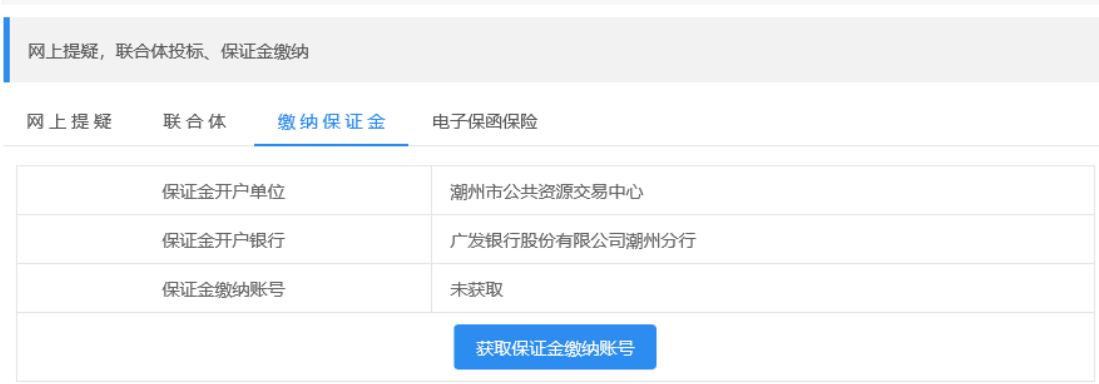

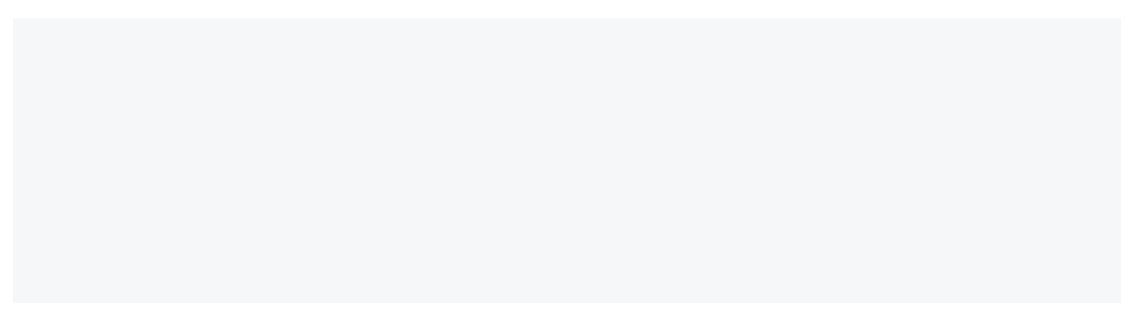

潮州市第三人民医院扩建项目施工总承包项目标段信息

网上提疑,联合体投标、保证金缴纳

网上提疑 联合体 缴纳保证金 电子保函保险

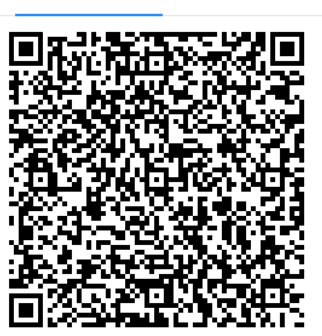

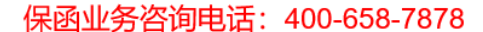

## 第三章 数字证书办理和登录

<span id="page-12-0"></span>一、GDCA 证书:

办理参照广东省数字认证中心数字证书办理指南。 GDCA 客服热线:95105813

广东省数字证书认证中心网站:www.gdca.com.cn

二、移动数字证书:

用户可以通过粤企签公众号办理数字证书,办理指引详见《粤 企签移动数字证书办理指引》。

用户可以通过粤商通 APP 进行数字证书管理与使用,操作指

<span id="page-13-0"></span>引详见《粤企签移动数字证书操作指引》。

## 第四章 投标流程介绍

#### 一、系统登陆及信息浏览

<span id="page-13-1"></span>用户将数字证书密钥插入计算机,在浏览器地址栏输入潮州 市公共资源交易中心网址(www.czggzy.com),点击"工程建设" 进入"公共资源交易平台"。

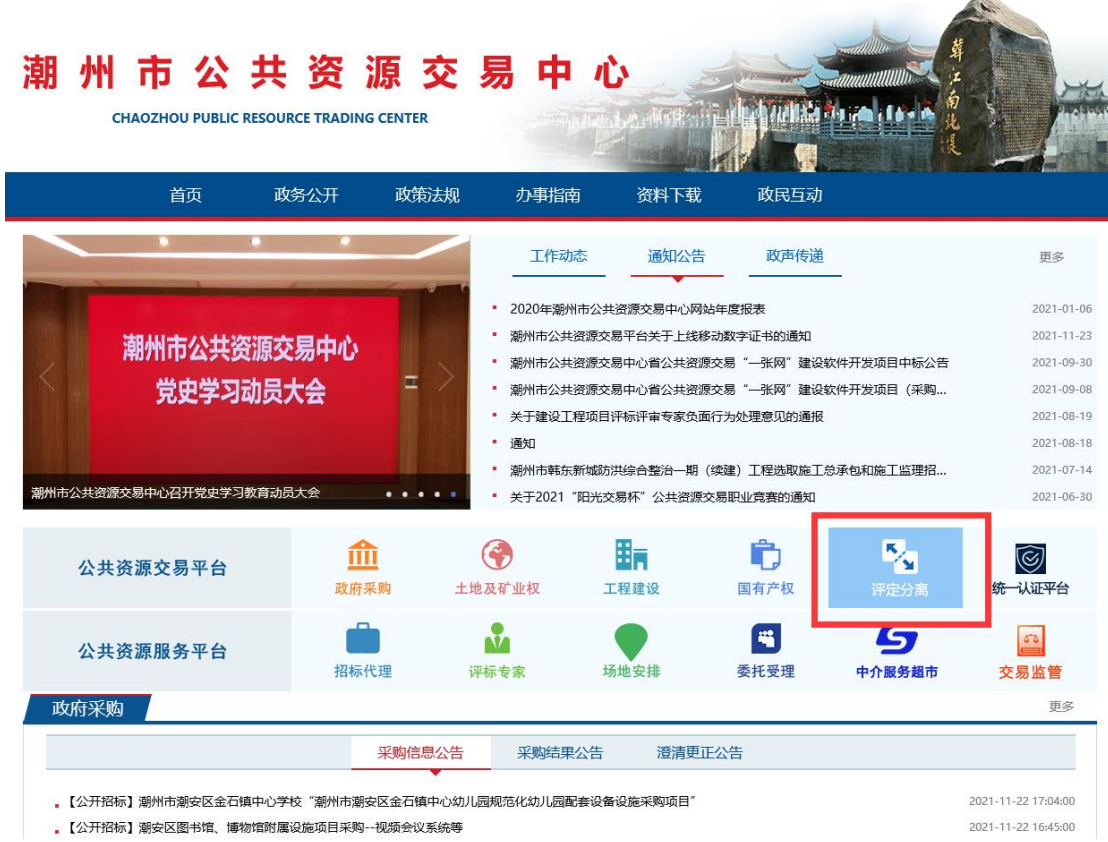

使用 GDCA 实体证书的,在登录界面输入用户密码登录。使用

移动数字证书的,点击"粤商通登录",使用粤商通扫码登录。

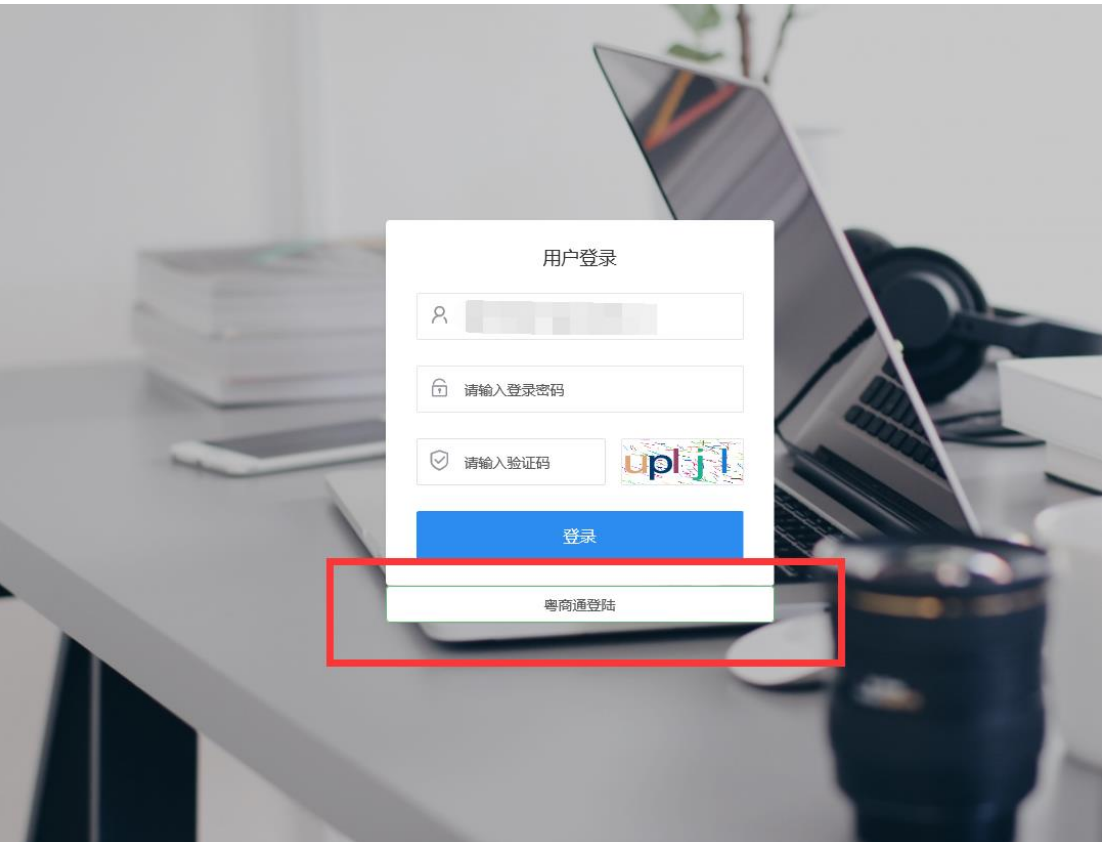

登录后,将会进入主体界面,用户在此界面可浏览到正在进行招 标的项目,如下图:

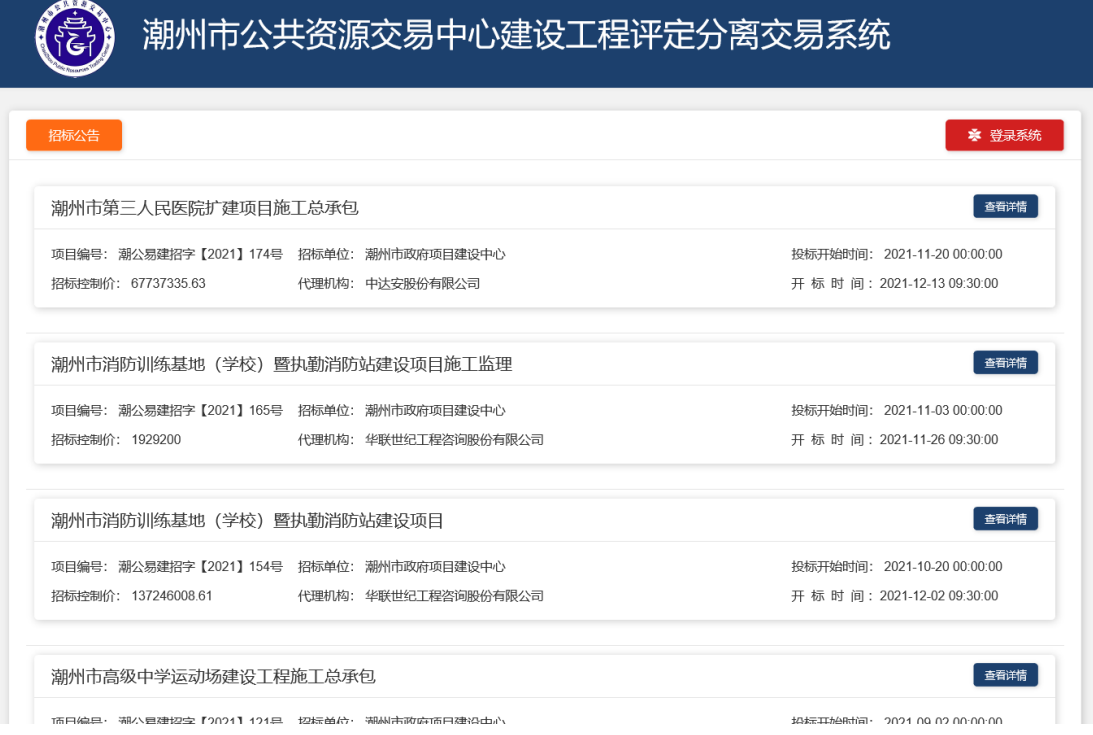

## 二、下载招标文件

<span id="page-15-0"></span>用户在已发布招标公告的项目列表中选择想要参与投标的项目, 点击"招标文件下载":

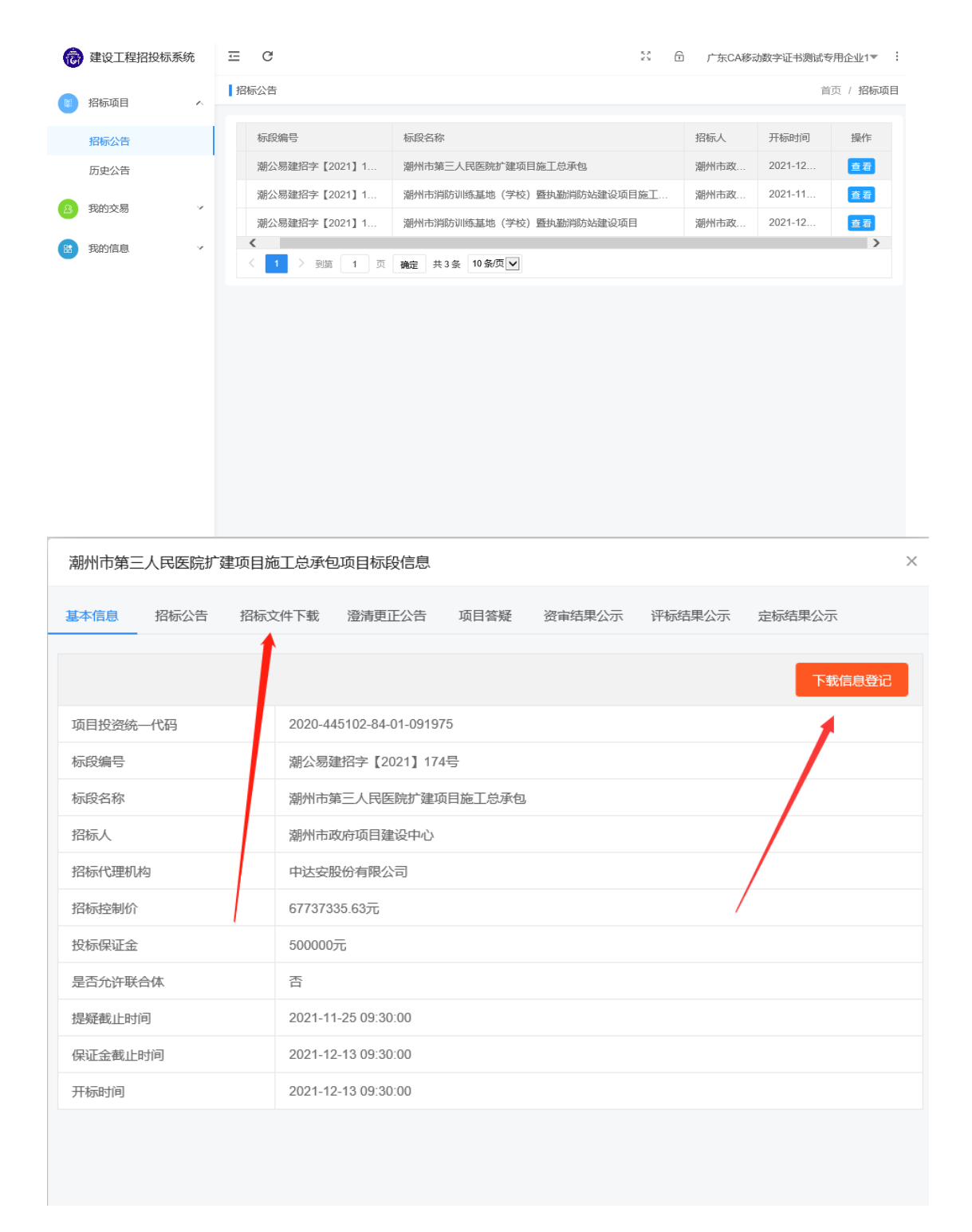

#### <span id="page-16-0"></span>三、网上提疑

在提疑截止时间内,用户进入已下载招标文件的项目点击"我要 提疑",按照提示进入项目提疑界面:

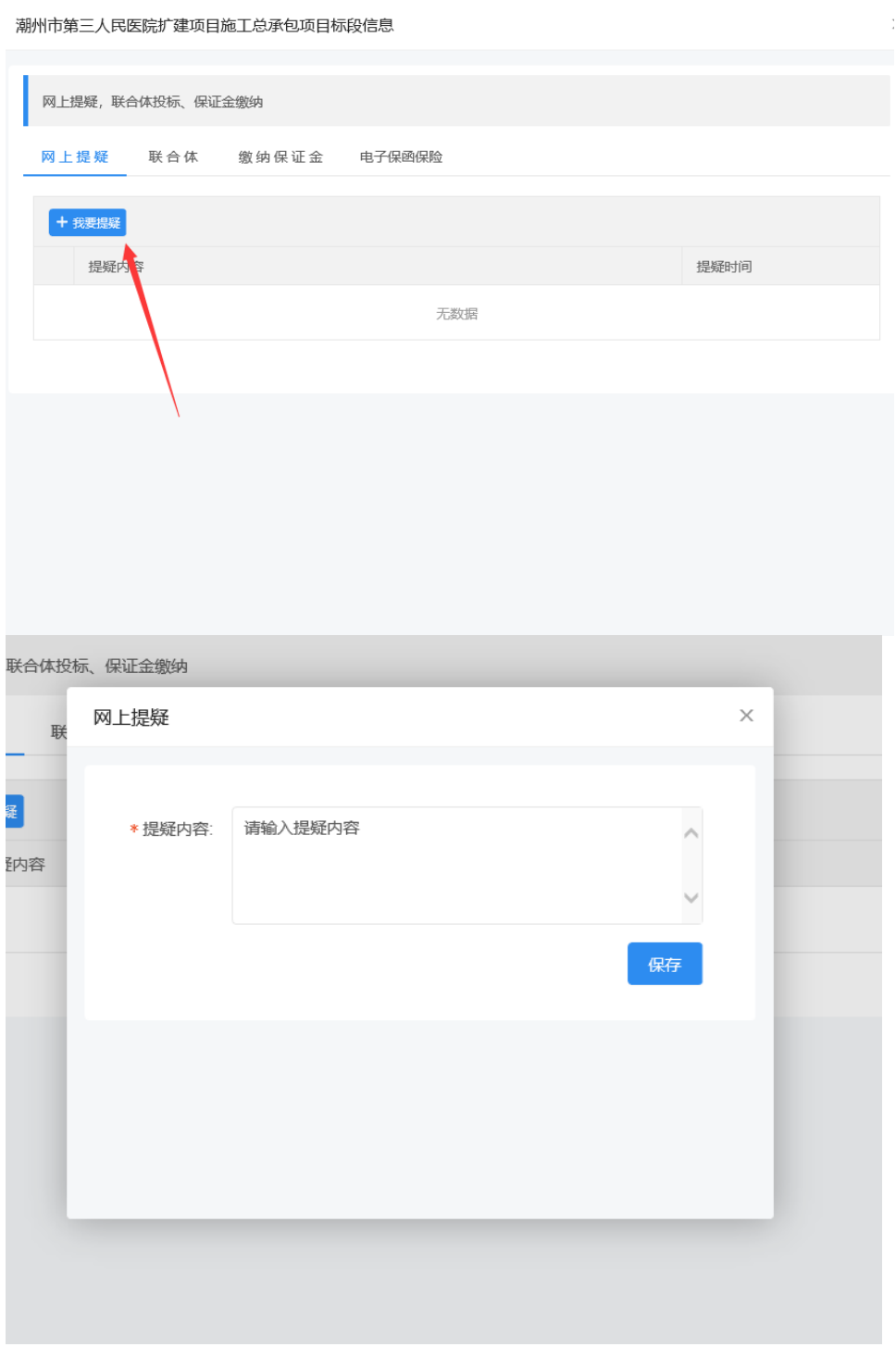

#### <span id="page-17-0"></span>四、制作及上传电子投标文件

1、用户在下载招标文件后,可以查看"我的交易"进入电子投标 系统。

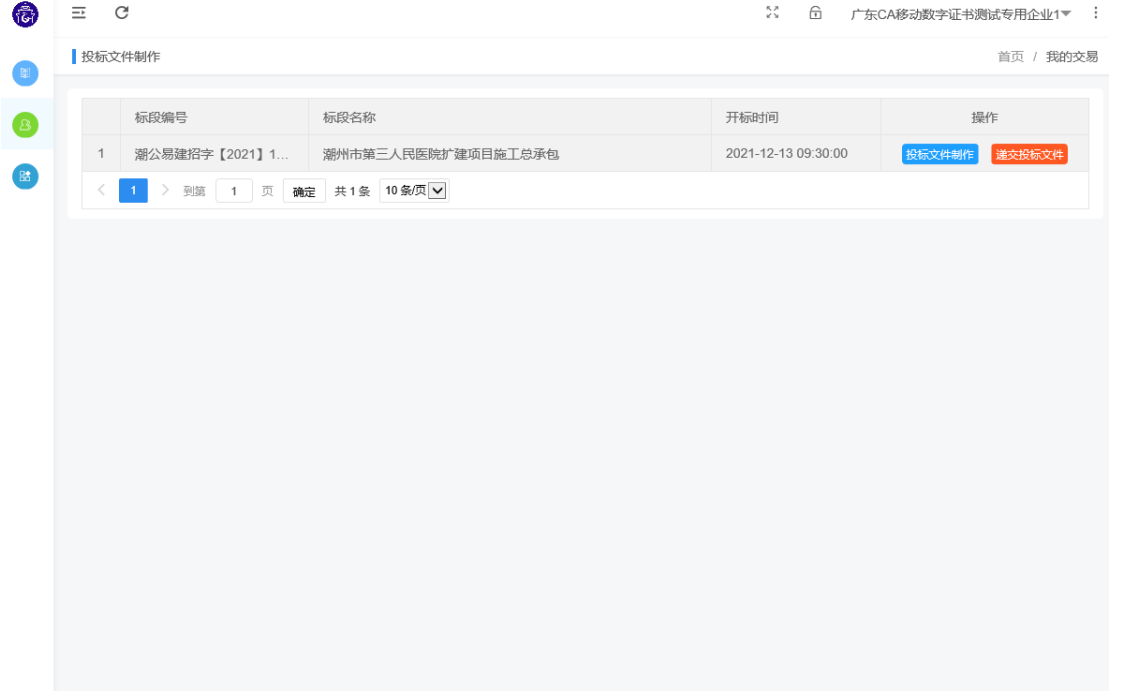

#### 2、投标文件上传

投标人点击对应项目的"制作投标文件"按钮,进入投标文 件上传页面。该页面,投标人应根据招标文件的要求和招标代理 机构上传的评分标准逐项按标准要求上传各自投标文件的。

(1)填写投标报价、质量标准和工期,保存上述投标信息后,还 需上传整份电子投标文件(已加盖投标人企业电子签章),并点 击数字签名。

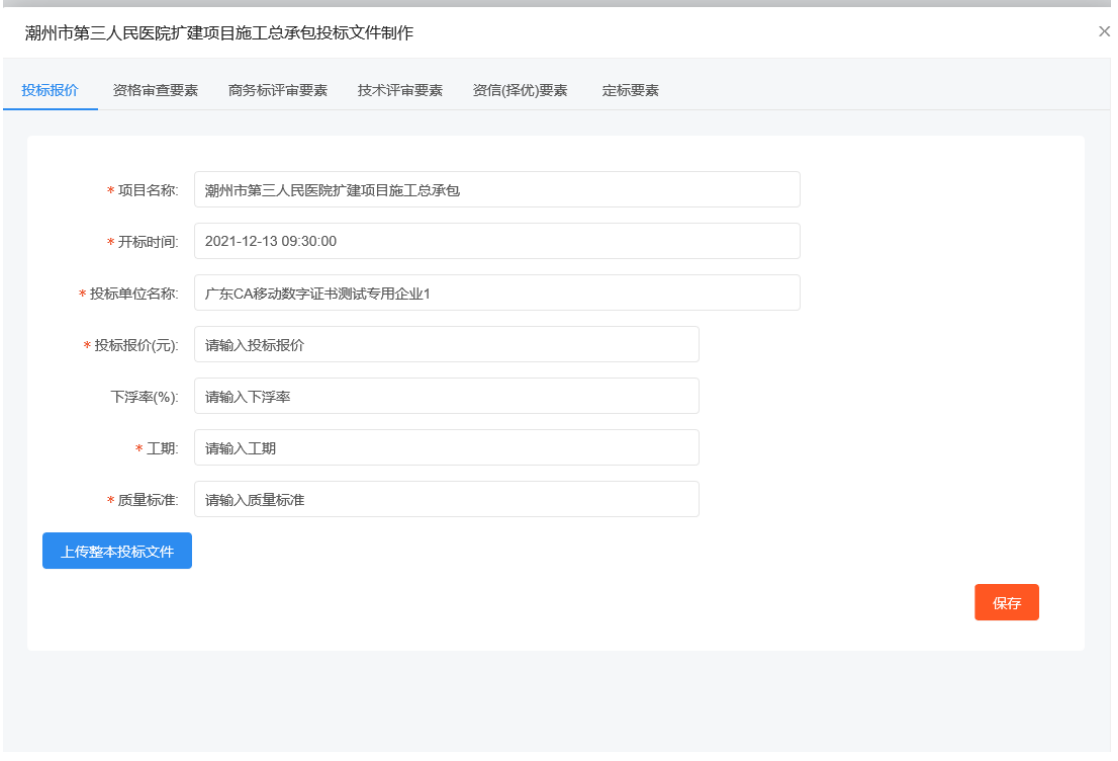

(2)上传投标文件:用户根据评审类型和评审标准要求,上传对 应已加盖电子签章的 PDF 文件(文件大小控制在 200KB/页)。

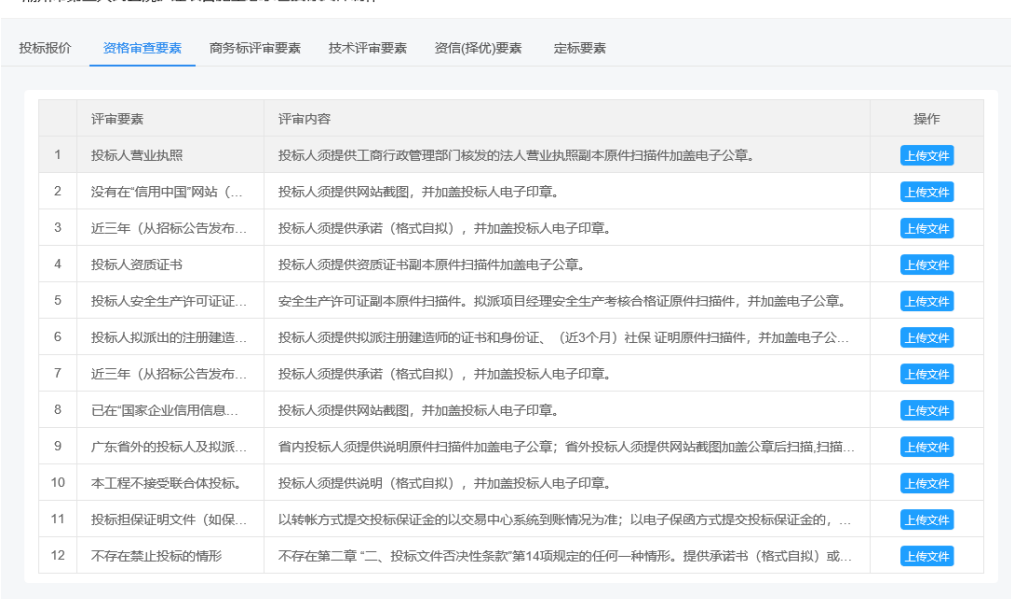

潮州市第三人民医院扩建项目施工总承包投标文件制作

点击对应的上传文件按钮,打开上传页面。

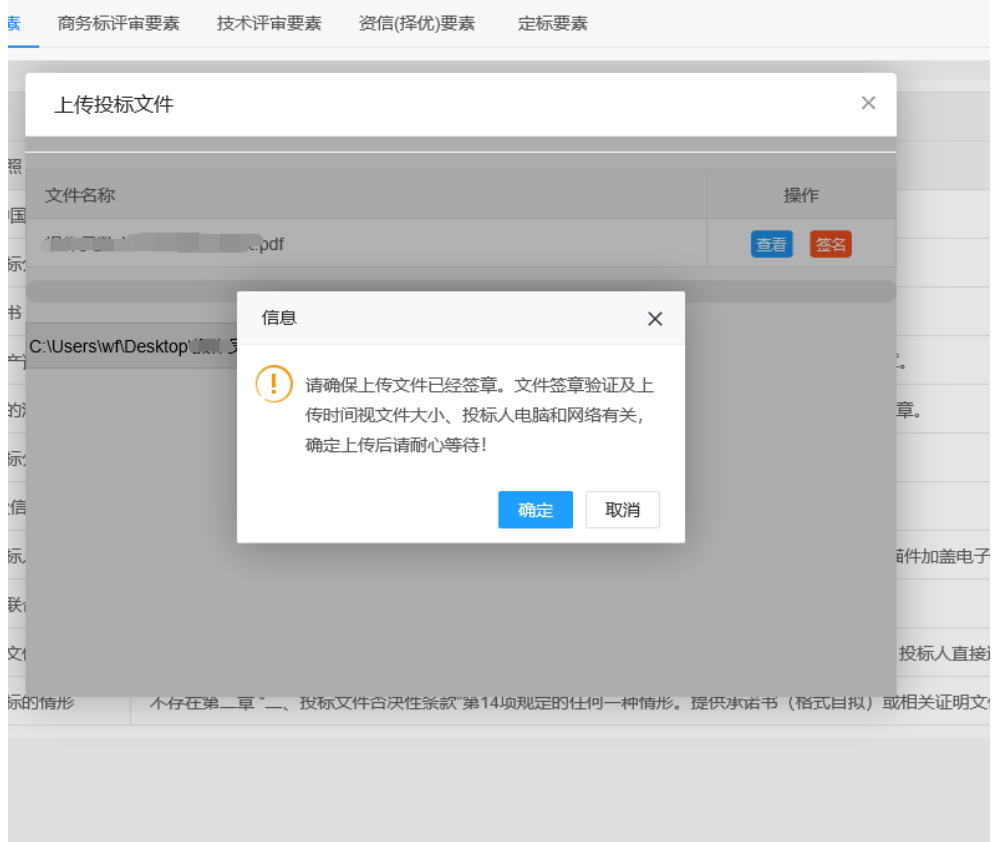

## 上传完成后,点击"数字签名"。

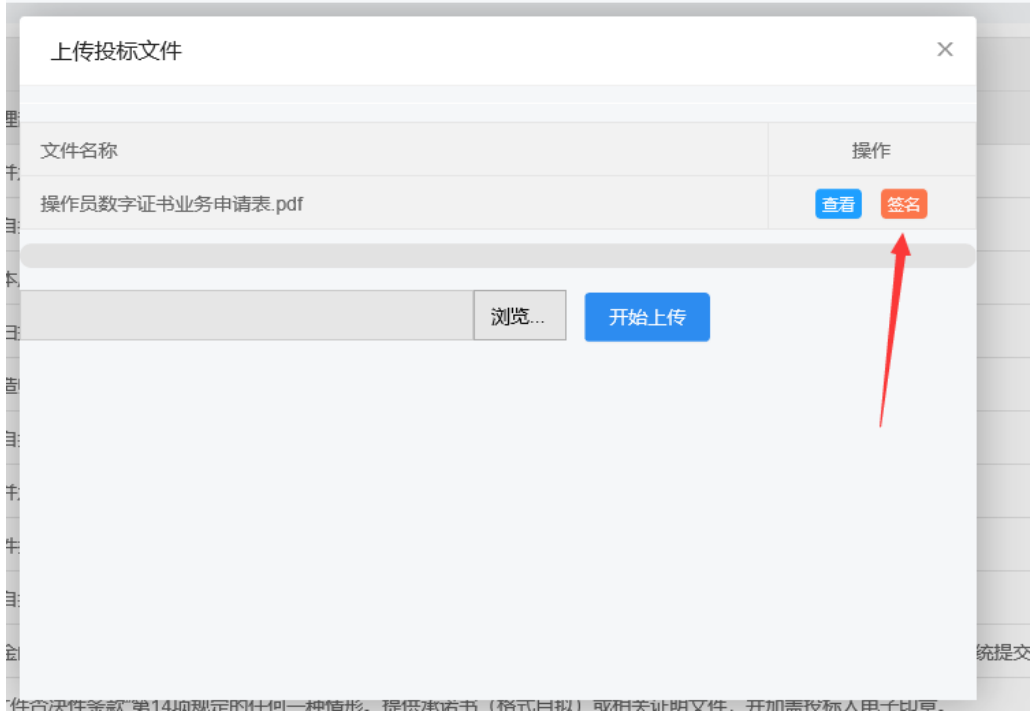

(3)递交标书:投标人完成缴纳投标保证金/开立电子保函,且 上传全部评审项的投标文件并签名后,通过"递交投标文件"按 钮进行递交。

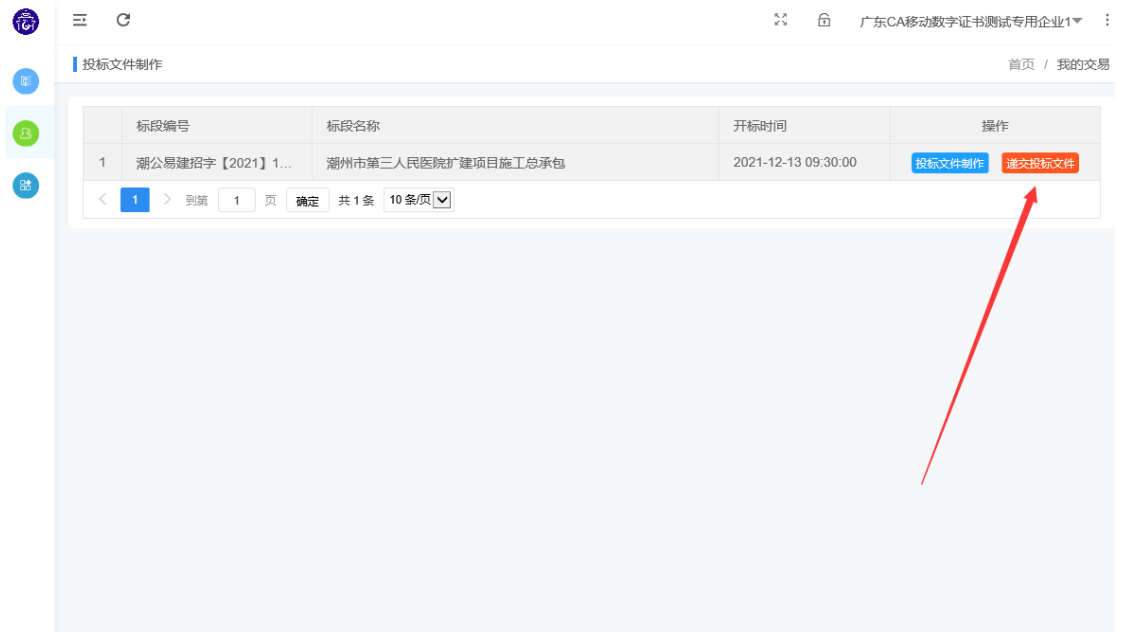